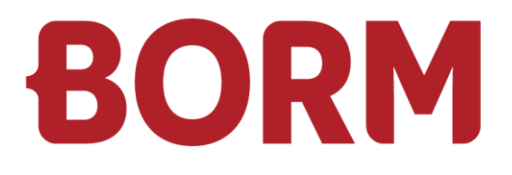

# GESCHÄFTSJAHRESWECHSEL

# **Infoniqa ONE 50**

Borm-Informatik AG November 2023

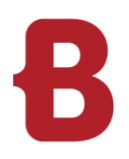

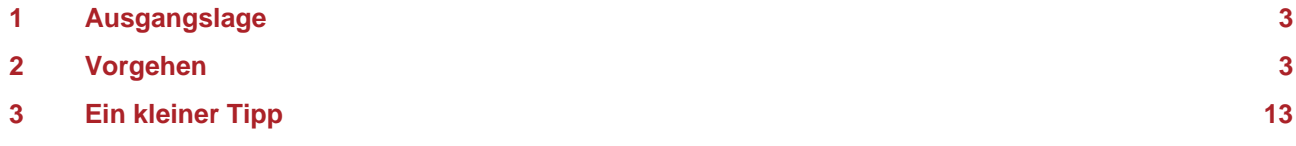

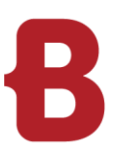

### <span id="page-2-0"></span>**1 Ausgangslage**

Sie möchten ein neues Geschäftsjahr eröffnen. Den Zeitpunkt, wann das neue Geschäftsjahr eröffnet werden soll, entscheiden Sie selbst.

### <span id="page-2-1"></span>**2 Vorgehen**

Öffnen Sie im Modul Rechnungswesen das Menü «Extras» und wählen die Funktion «Geschäftsjahreswechsel» an. Der Assistent wird nun gestartet.

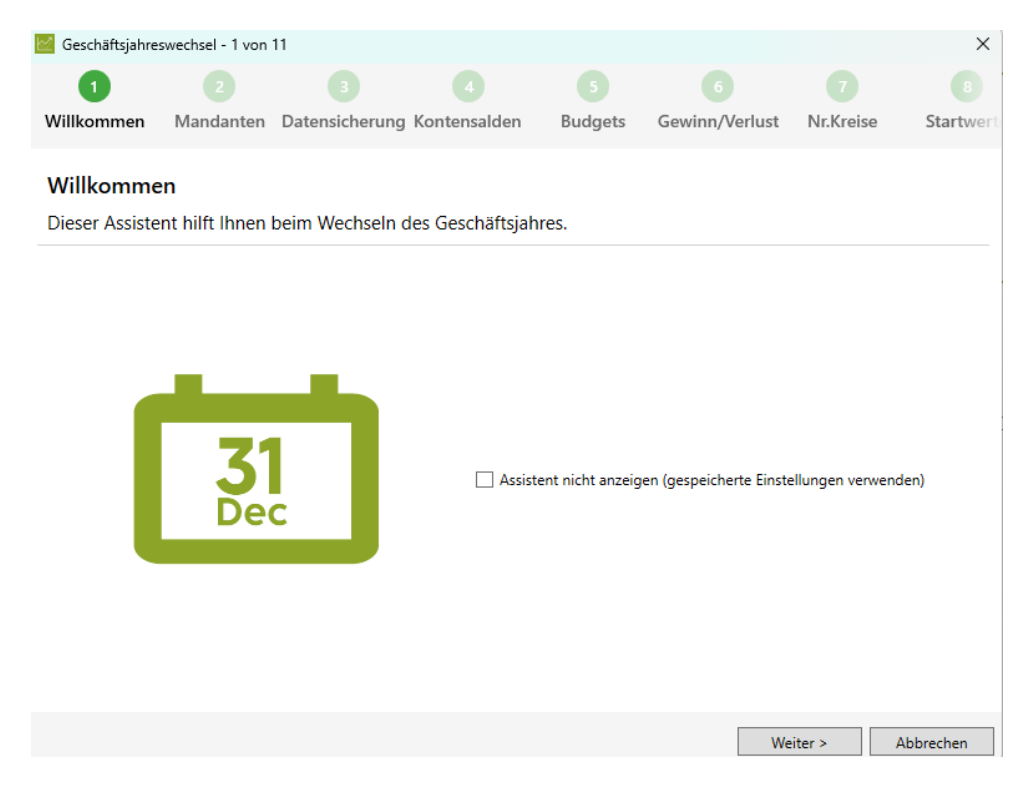

Klicken Sie anschliessend auf «Weiter».

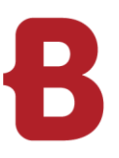

Ein Dialog öffnet sich, in dem bereits der Pfad des neuen Mandanten vorgeschlagen wird. Der vorgegebene Pfad sowie der Mandantenname können aber mit Klick auf «…» jederzeit geändert werden. Es ist grundsätzlich sinnvoll, das Geschäftsjahr in die Bezeichnung einzuschliessen.

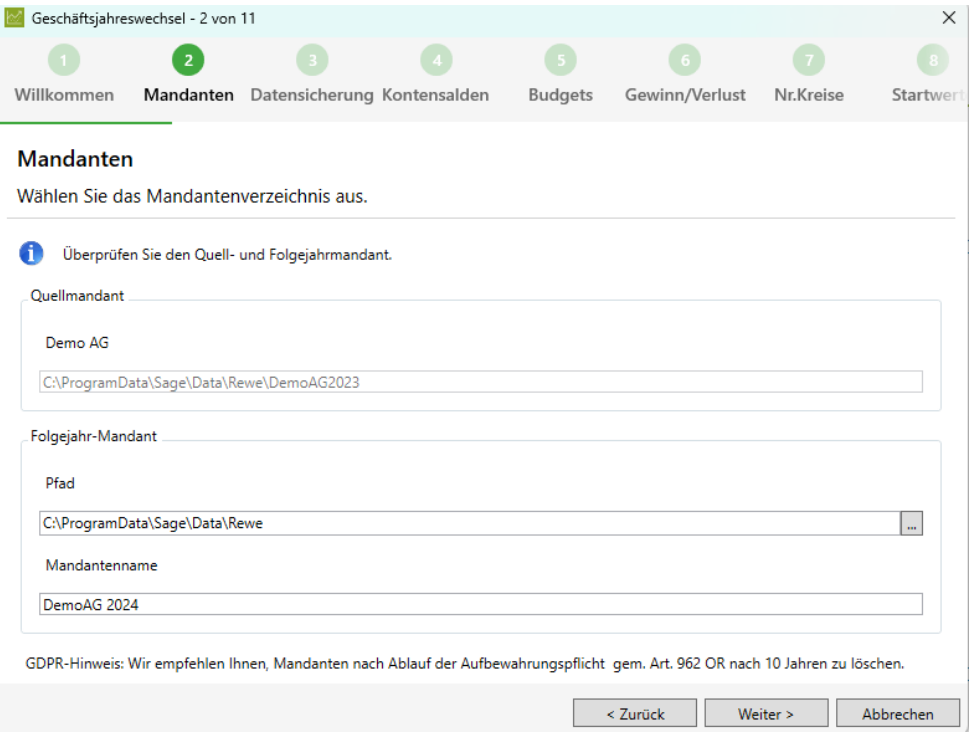

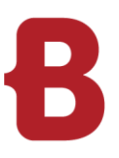

Im folgenden Fenster haben Sie die Möglichkeit, einen Backup für SQL-Mandanten zu erstellen. Möchten Sie keine Sicherung erstellen, so deaktivieren Sie die Checkbox "Datensicherung durchführen".

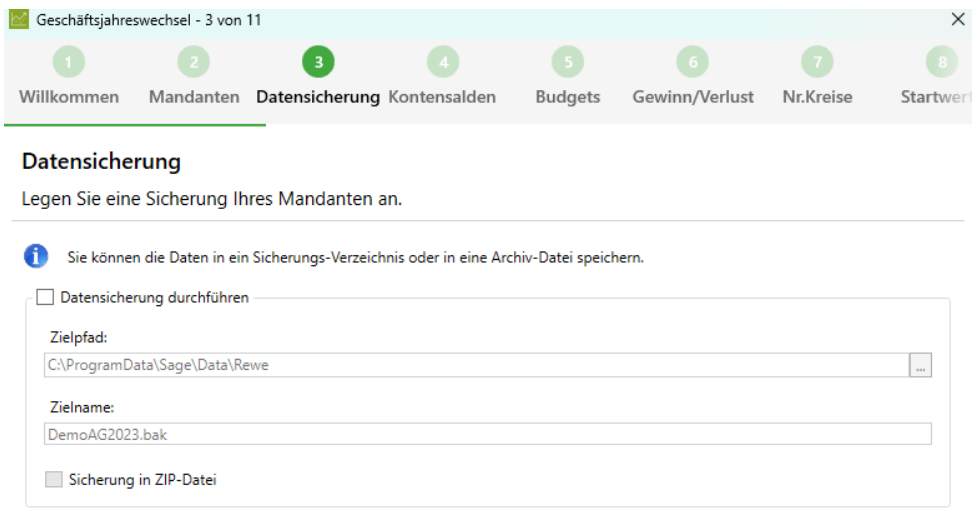

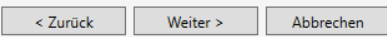

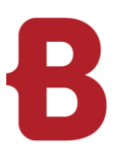

Im Fenster "Kontensalden übernehmen" definieren Sie, welcher Wert bei den Bilanz-, Erfolgs- und Hilfskonten (damit sind Kostenstellen gemeint) als Eröffnungssaldo und Vorjahressaldo eingesetzt werden soll. Für den Standardfall sind die Kopierschalter bereits richtig eingestellt.

Als Eröffnungssaldo der Bilanzkonten wird der aktuelle Saldo der Konten aus dem alten Jahr übernommen. Die Erfolgskonten und Hilfskonten beginnen bei null. Bei sämtlichen Konten werden die Saldi des aktuellen Mandanten als Vorjahreswerte eingesetzt.

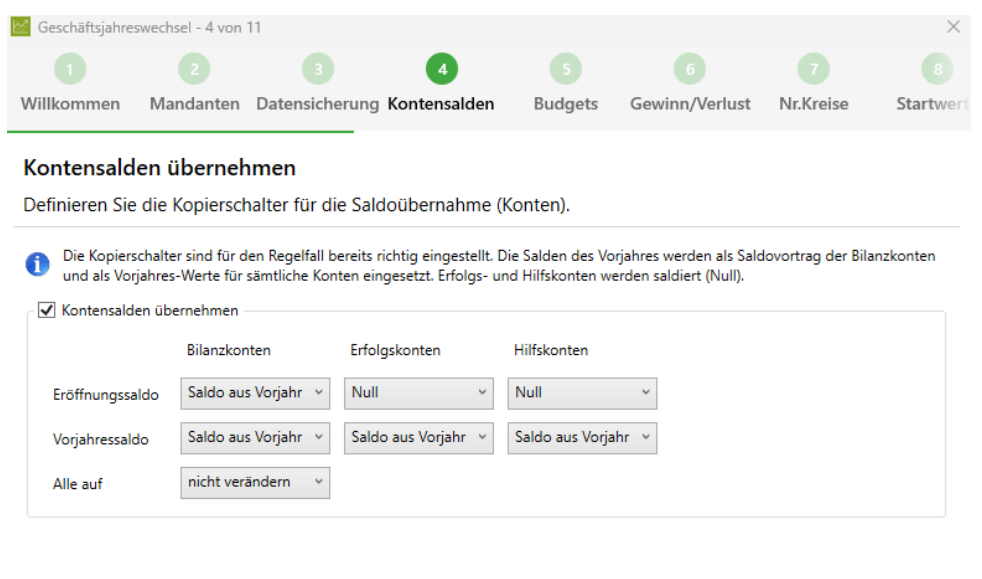

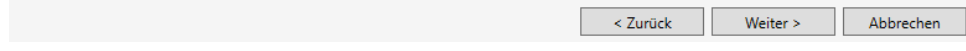

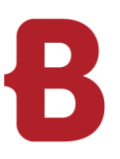

Im nächsten Fenster können Sie die Budgetdaten übernehmen.

**Hinweis: Falls Sie kein Budget im Infoniqa erfasst haben, können Sie diesen Schritt ignorieren und mit der Schaltfläche «Weiter» weiterfahren**

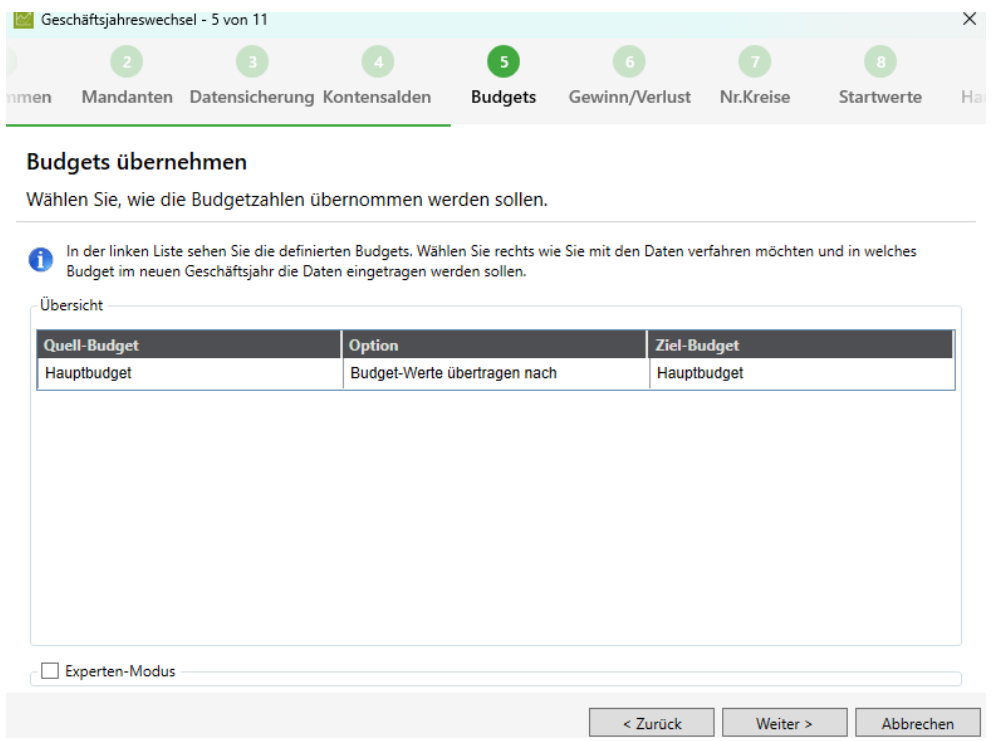

Durch die Aktivierung der Checkbox «Experten-Modus» können Sie steuern, wie ein allfälliges Budget ins neue Jahr übernommen werden soll.

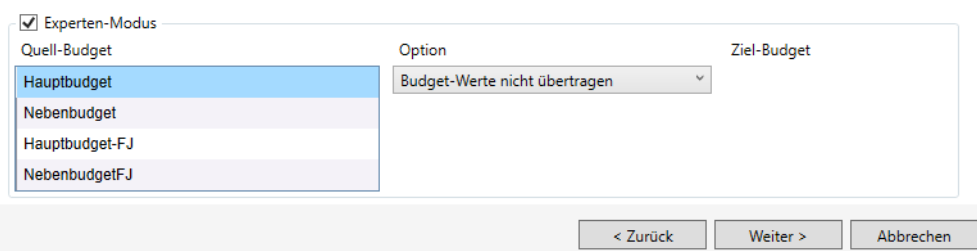

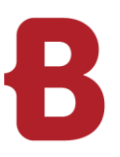

Im Fenster «Gewinn-/Verlustvortrag» können Sie den Gewinn bzw. Verlust automatisch vortragen lassen, indem Sie ein entsprechendes Konto eingeben. Der aktuelle Erfolg wird automatisch zum Saldovortrag des angegebenen Kontos addiert.

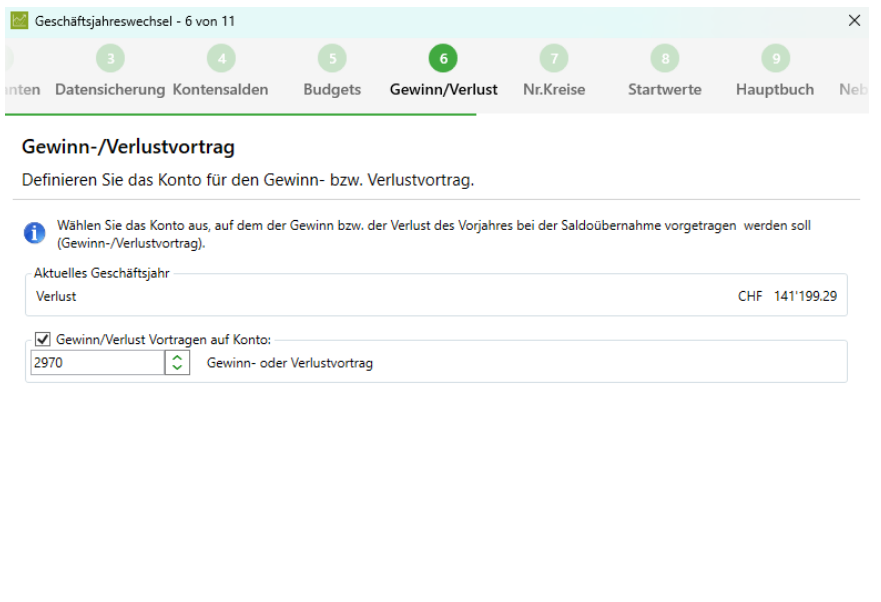

Klicken Sie auf «Weiter».

Im Fenster «Nummernkreise» können Sie definieren, ob Sie die Nummernkreise zurücksetzen oder weiterlaufen lassen möchten.

< Zurück Weiter > Abbrechen

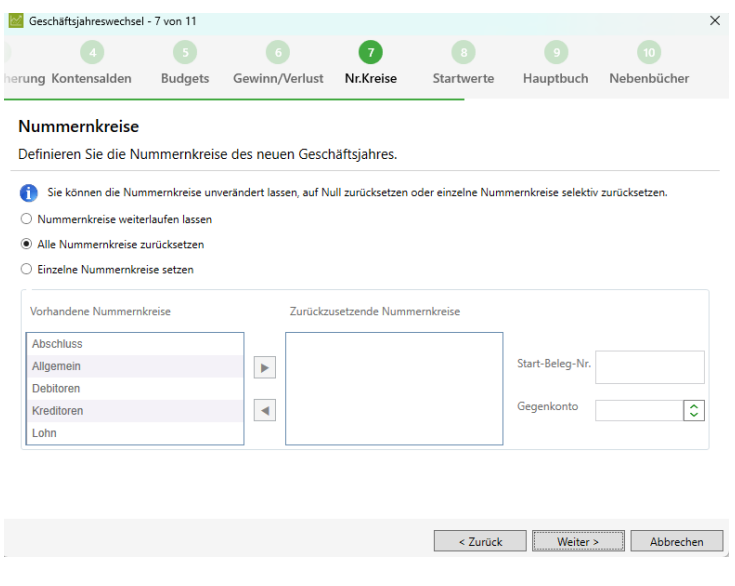

Klicken Sie auf «Weiter».

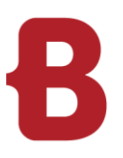

Im Fenster «Startwerte Nebenbücher» können Sie bestimmen, welcher Startwert der OP- und PK-Nr. im neuen Jahr gelten soll.

Wenn dem so ist, belassen Sie die standardmässig aktivierten Checkboxen so. Dadurch werden im OP Bereich die Nummern im neuen Geschäftsjahr um 1000 Werte höher gesetzt als die zuletzt verwendete OP Nummer im alten Jahr. Im PK-Bereich sind es 100 Werte höher. Dadurch vermeiden Sie, dass im alten und neuen Geschäftsjahr Buchungen auf die gleiche OP-Nummer aber auf unterschiedliche Personenkontos gebucht werden und so bei der Saldoübernahme nicht übertragen werden.

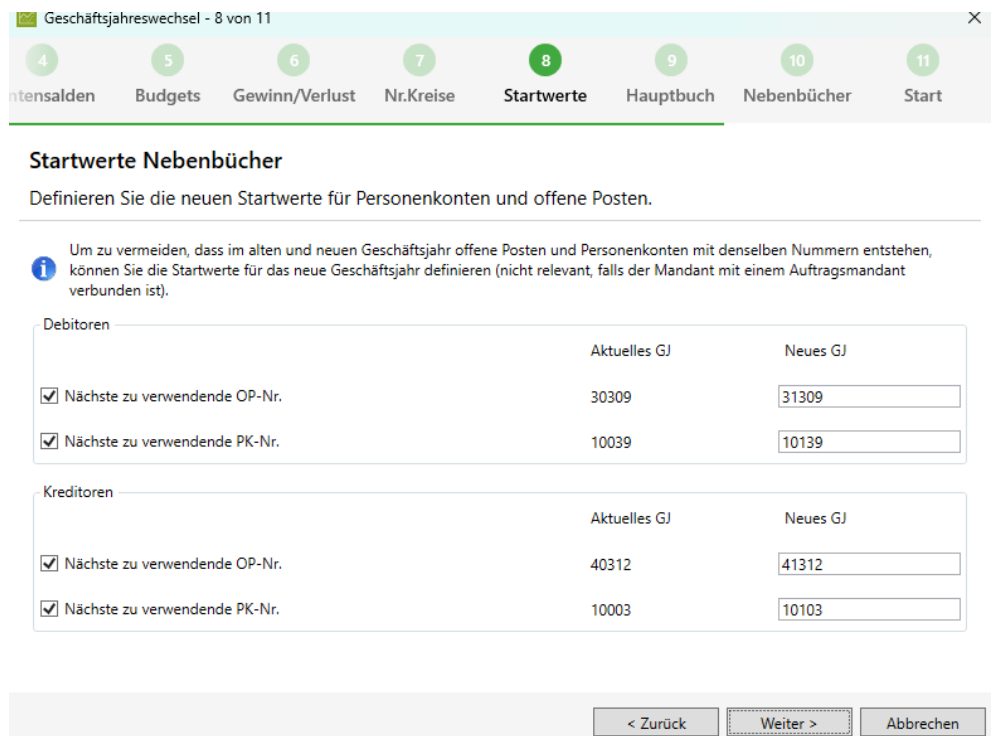

Klicken Sie auf «Weiter».

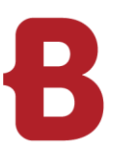

Im Fenster "Einstellungen Hauptbuch" können Sie auf «Weiter» klicken.

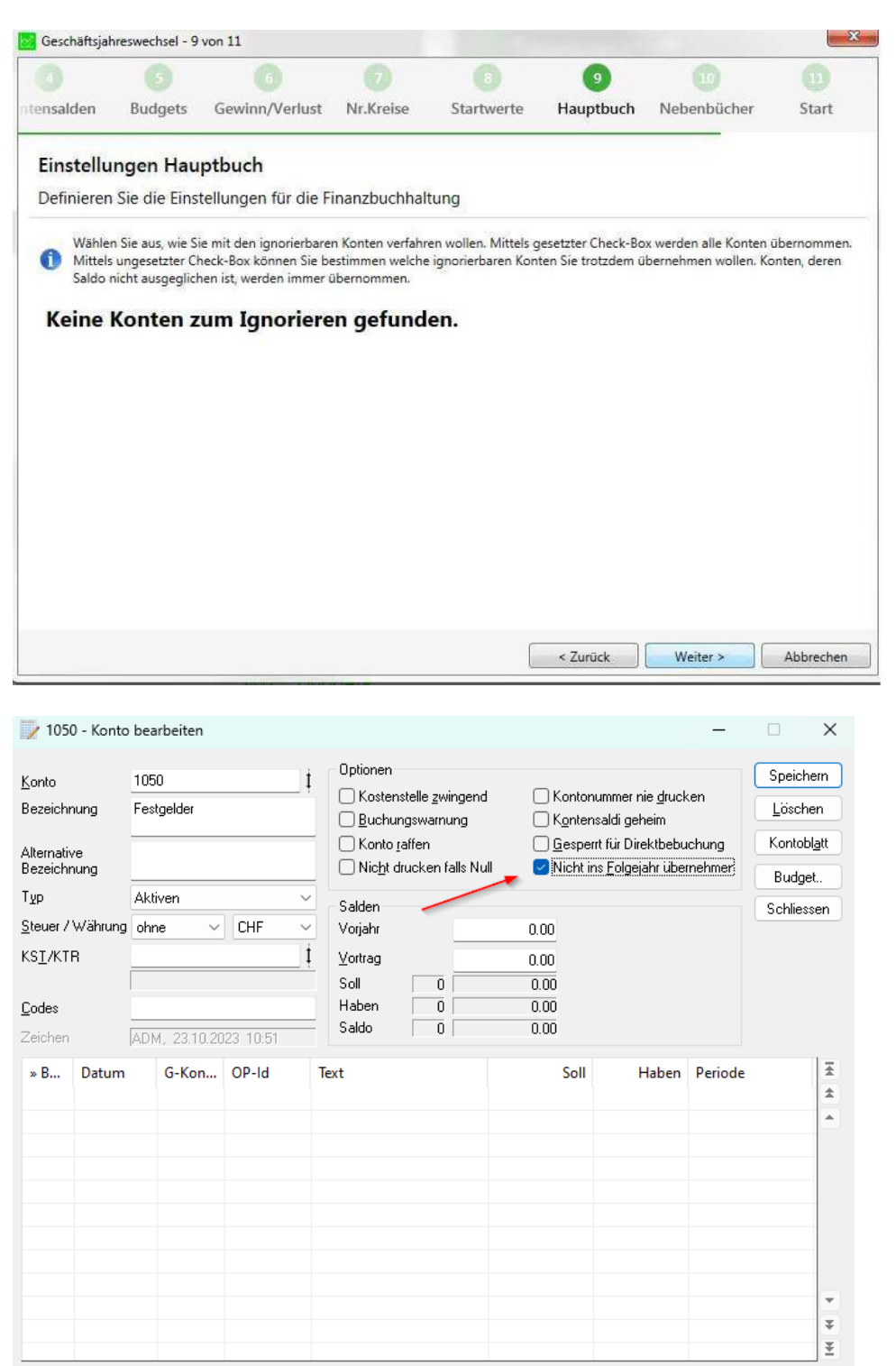

Wenn bei einem Konto die Checkbox «Nicht ins Folgejahr übernehmen» aktiviert ist, hat dies zur Folge, dass beim Geschäftsjahreswechsel im Schritt 9 «Einstellungen Hauptbuch» die Maske anders daherkommt, und zwar wie folgt:

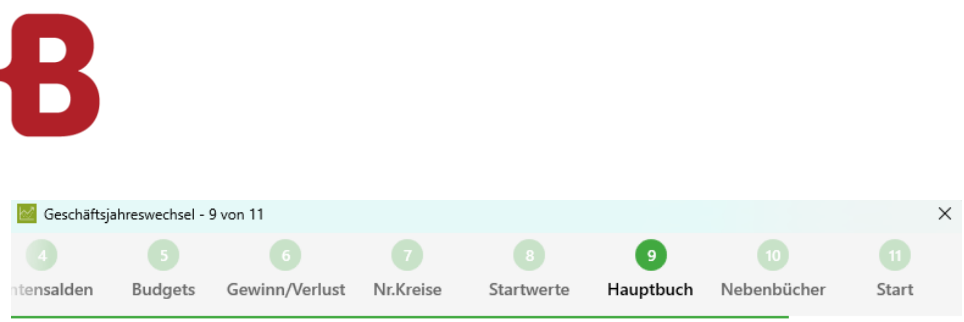

#### Einstellungen Hauptbuch

Definieren Sie die Einstellungen für die Finanzbuchhaltung

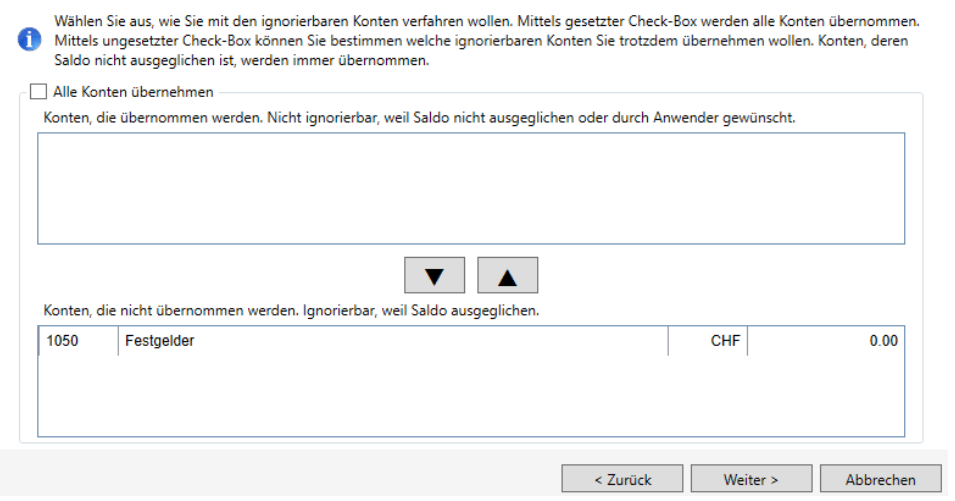

Im unteren Bereich werden alle Konten aufgeführt, welche die oben erwähnte Checkbox aktiviert haben. Es kann gesteuert werden, wie mit diesen Konten beim Geschäftsjahreswechsel umgegangen werden soll.

Im Fenster «Einstellungen Nebenbücher» können Sie diverse Einstellungen für die Nebenbücher vornehmen. Hier empfehlen wir Ihnen, beide Checkboxen aktiviert zu lassen.

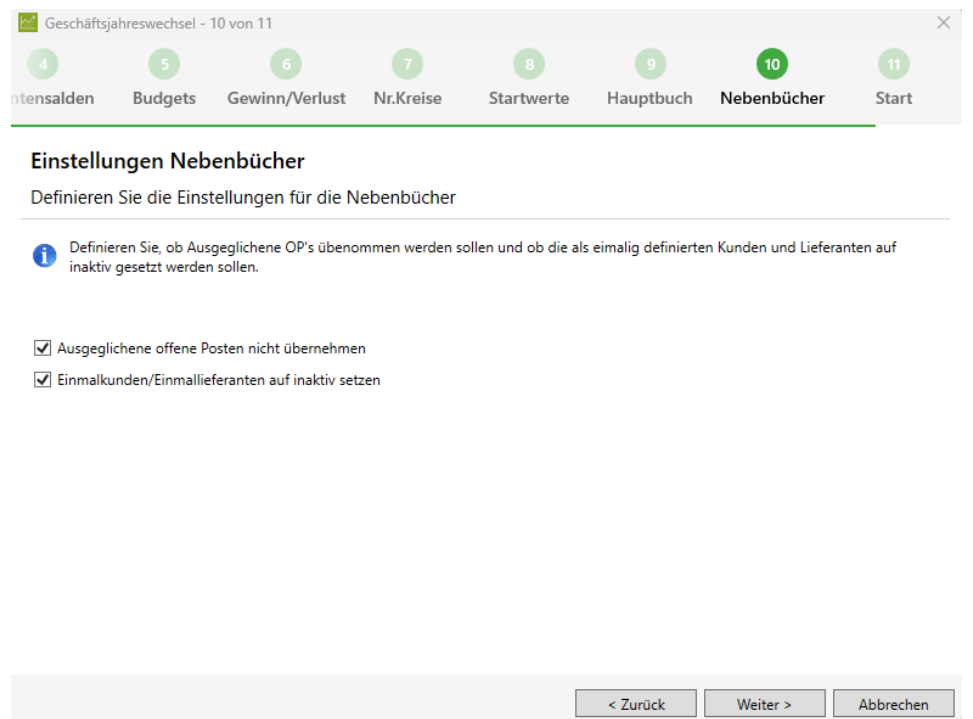

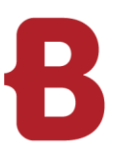

Im letzten Fenster «Start» erhalten Sie nochmals in Form eines Protokolls eine Zusammenstellung der zuvor eingestellten Punkte.

Mit Klick auf Start, wird der Geschäftsjahreswechsel durchgeführt.

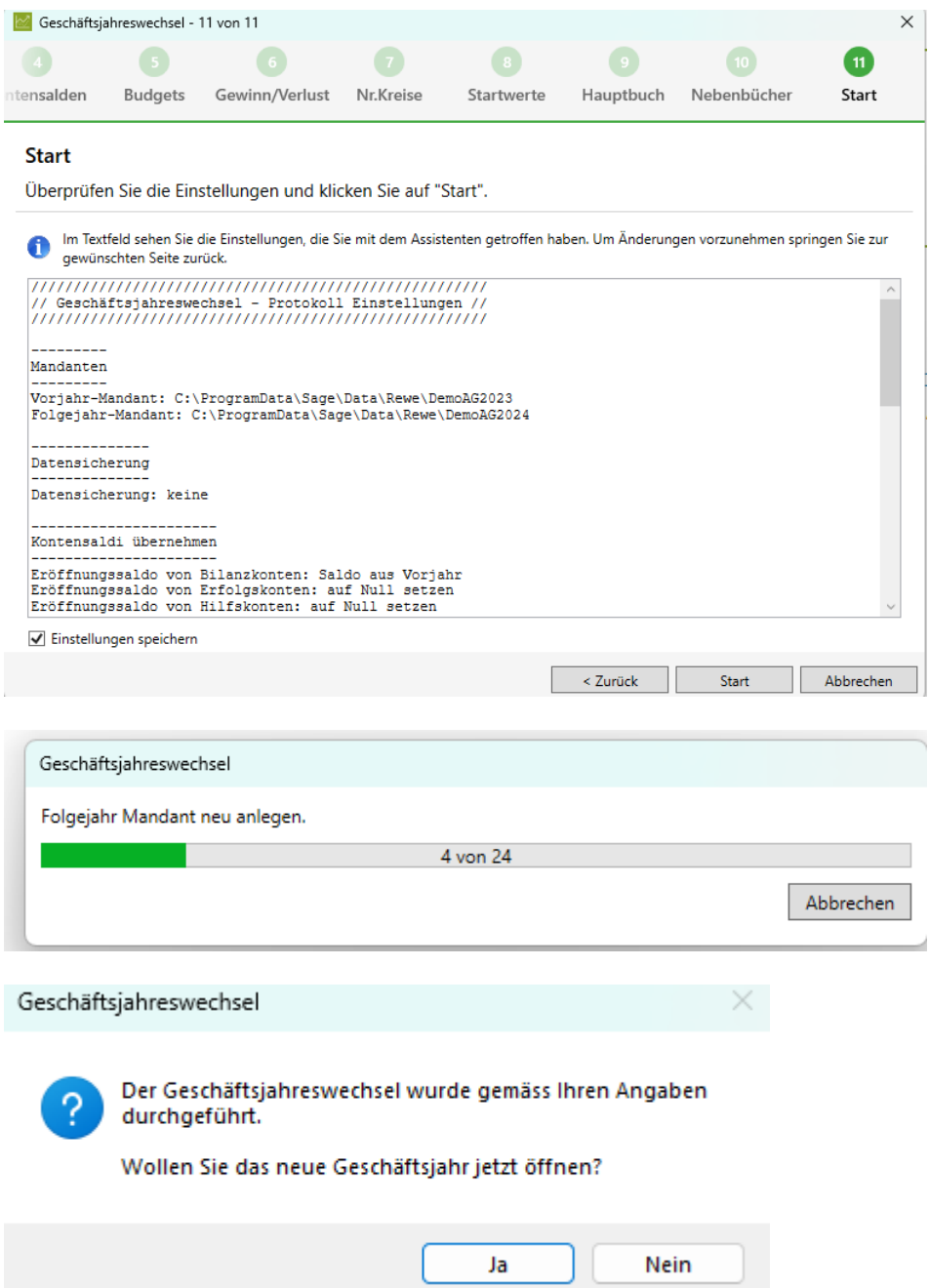

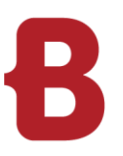

## <span id="page-12-0"></span>**3 Ein kleiner Tipp**

Ist bei Ihnen die Funktion "Geschäftsjahreswechsel" inaktiv - Sie haben jedoch noch keinen Geschäftsjahreswechsel vorgenommen - so gehen Sie bitte wie folgt vor:

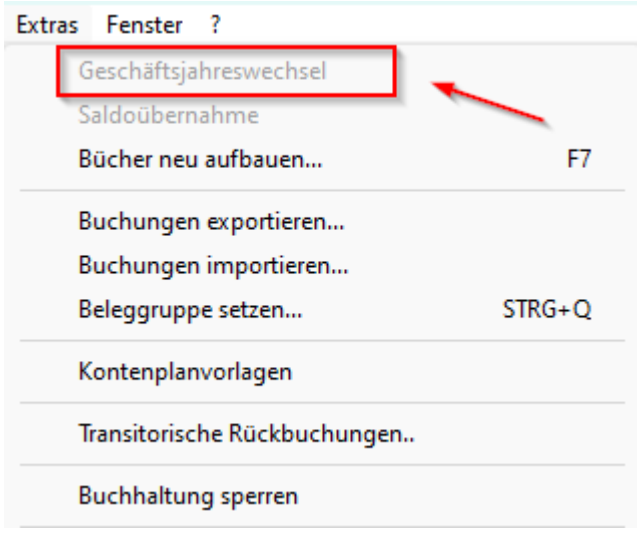

Öffnen Sie unter Extras die Optionen und wechseln ins Register Mandanten. Danach löschen Sie im Feld Folgejahr den Mandanten mittels dem Button X, welcher sich hinter dem Feld befindet. Bestätigen Sie die erscheinende Meldung mit Ja und verlassen die Optionen wieder.

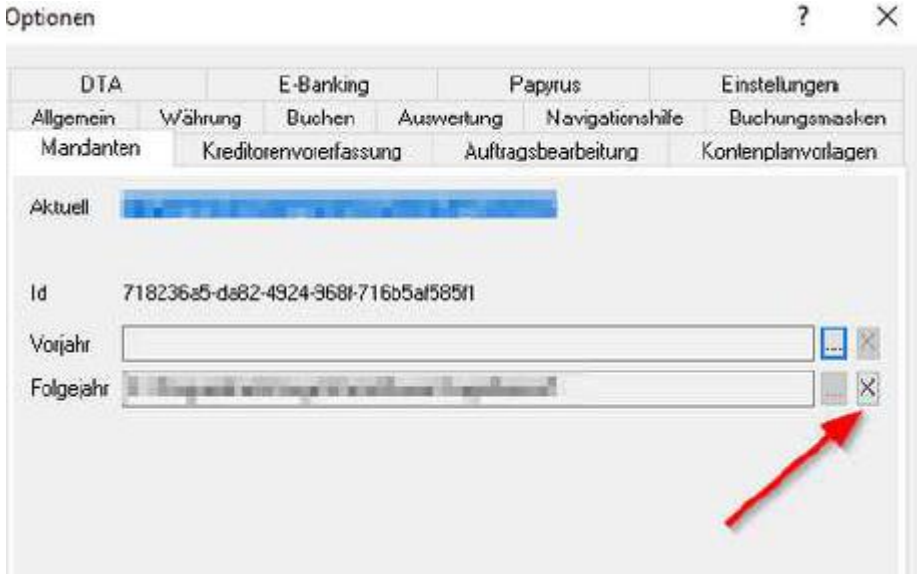